# Teamcenter Gateway RAC GUI Preference Example Collection Version 11.4

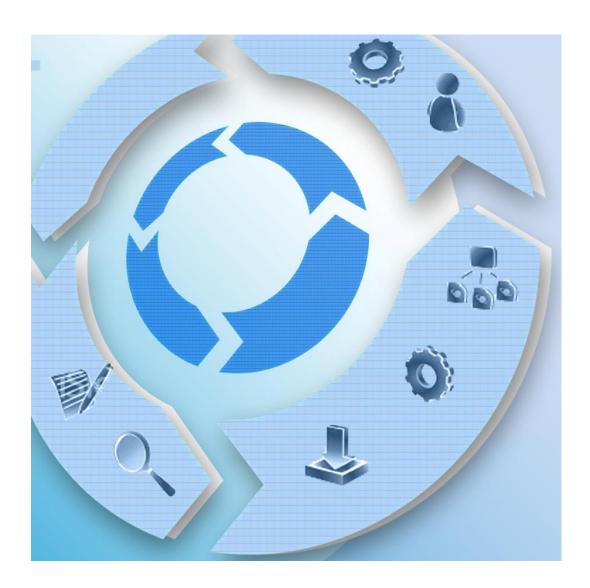

# **SIEMENS**

**Siemens PLM Software** 

Integrated solutions for your product development

#### About this document

This document explains how to configure the T4x 11.4 GUI using Teamcenter preferences. Examples are given as preference files so they can be imported into Teamcenter. You may have to modify the examples to suit your needs.

The software is continually being enhanced. We reserve the right to add or modify functionality in a way that is not consistent with the description in this manual as part of the routine maintenance and enhancement process. We will do our best to keep this manual up to date to reflect those changes.

Issue: February 2018

# Legal notice:

All rights reserved. No part of this documentation may be copied by any means or made available to entities or persons other than employees of the licensee of the Teamcenter Gateway *for SAP Business Suite* or those that have a legitimate right to use this documentation as part of their assignment on behalf of the licensee to enable or support usage of the software for use within the boundaries of the license agreement.

© 2002-2018 Siemens Product Lifecycle Management Software Inc.

#### Trademark notice:

Siemens is a registered trademark of Siemens AG

Teamcenter is a registered trademark of Siemens Product Lifecycle Management Software Inc.

SAP, R/3 and mySAP are registered trademarks of SAP AG

Oracle is a registered trademark of Oracle Corporation

TESIS is a registered trademark of TESIS GmbH

All other product names or designations may be trademarks or registered trademarks of their respective owners.

# **Documentation Conventions:**

The manual uses the following conventions:

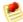

#### Note

A note gives important hints and technical background information and helps you taking decisions later.

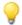

#### Recommendation

If several choices exist for an installation or operation step, we recommend a solution that works best in most configurations. However you may choose another alternative depending on your environment.

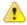

# Caution

Cautions are important notes with crucial impact on the installation or operation of the software

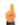

# Prerequisites

Prerequisites describe conditions that must be fulfilled before installation or operation can continue

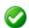

# Validation

After some installation or operation step you should validate the result as described here before proceeding

# **Table of Contents**

| 1   | How to use this Example Collection                                           | 6         |
|-----|------------------------------------------------------------------------------|-----------|
| 2   | Main Principles for GUI Preferences                                          | 7         |
| 2.1 | Think of objects and attributes                                              | 7         |
| 2.2 | Preference names                                                             | 7         |
| 2.3 | Template preferences                                                         | 8         |
| 2.4 | Override texts with preferences                                              | 8         |
| 2.5 | Internationalize overridden texts                                            | 9         |
| 2.6 | Compatibility layer                                                          | 9         |
| 3   | Preferences covering the Gateway menu                                        | 10        |
| 3.1 | Hide the Gateway menu                                                        | 10        |
| 3.2 | Control in which Application the Gateway menu will be visible                | 10        |
|     | 3.2.1 Example: Show Gateway menu in "Classification" but not in "Change Mana | ager". 12 |
| 3.3 | Change the set of predefined menu items in the Gateway menu                  | 12        |
|     | 3.3.1 Example: Show all predefined menu items                                | 13        |
| 4   | Available EA object types                                                    | 14        |
| 4.1 | Example                                                                      | 14        |
| 4.2 | Compatibility                                                                | 14        |
| 5   | Custom menu items                                                            | 15        |
| 5.1 | Add menu item at its default position                                        | 15        |
|     | 5.1.1 Add the menu Item                                                      | 15        |
|     | 5.1.2 Give it a name other than its ID                                       | 15        |
|     | 5.1.3 Give it an icon                                                        | 15        |
|     | 5.1.4 Add a separator to the Gateway menu                                    | 15        |
|     | 5.1.5 Example: create a menu item with a display name and an icon            | 15        |
| 5.2 | Add menu item at a particular position inside the Gateway menu               | 16        |
|     | 5.2.1 Example: position a menu item                                          | 17        |
| 5.3 | Add a sub menu with a menu item to the Gateway menu                          | 19        |
|     | 5.3.1 Example: Create a menu item inside a sub menu                          | 19        |
| 5.4 | Assign a custom action to a custom menu item                                 | 21        |

| 5.5 | Assign a command to a custom menu item                               | 21 |
|-----|----------------------------------------------------------------------|----|
|     | 5.5.1 Example: create a new workflow process through a command       | 21 |
| 5.6 | Pass parameters to commands                                          | 23 |
|     | 5.6.1 Example: Create a new Item                                     | 23 |
| 6   | Preferences to specify (custom) actions                              | 25 |
| 6.1 | Overview                                                             | 25 |
| 6.2 | Attributes common to both Types of Actions                           | 25 |
| 6.3 | Preferences for Custom Actions                                       | 26 |
| 6.4 | Common Examples                                                      | 27 |
|     | 6.4.1 Example: Create a new Workflow Process through a custom action | 27 |
|     | 6.4.2 Example: call a TCL procedure through a custom action          | 30 |
|     | 6.4.3 Example: Suppress Log-On dialog in the data view context       | 32 |
|     | 6.4.4 Example: Bypass Transaction Window for read-only Actions       | 33 |
| 7   | Dealing with use cases                                               | 34 |
| 7.1 | Example: Suppress EA object types in the data view                   | 34 |
| 8   | Preferences affecting the UI's appearance                            | 36 |
| 8.1 | Example: Define the tabs shown in the T4x transaction window         | 36 |
| 8.2 | Example: Define the elements shown in the Data View's control panel  | 37 |
| 8.3 | Example: Define the height of the T4x connections window             | 38 |
| 8.4 | Example: Define when to collapse message details                     | 39 |
| 8.5 | Example: Change the labels of UI elements                            | 40 |
| 9   | Control by which style sheet the attributes tab is rendered          | 42 |
| 9.1 | Introduction                                                         | 42 |
| 9.2 | List the style sheets you want to use                                | 42 |
| 9.3 | The Algorithm                                                        | 43 |
| 9.4 | Add sub preferences to specialize your style sheets                  | 43 |

# 1 How to use this Example Collection

This document comes with examples given as the content of Teamcenter preference files. You can modify them to suit your needs and then import them into the Teamcenter Rich Client (RAC).

The examples assume that you have installed Teamcenter 10.1.0 or higher. You can use them for older Teamcenter versions if you remove two attributes from the XML:

```
disabled="false" protectionScope="Site" envEnabled="false"
```

The installation of T4x includes importing an initial set of preferences into Teamcenter. The preference files presented here provide examples that go beyond that.

The names of GUI preferences have prefixes to control to which T4x flavor they apply. At the time of this writing the flavor-specific prefixes are "T4S.", "T4O." or "T4EA." (without the quotes). The "T4X.", prefix applies to all flavors of T4x at the same time.

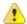

#### Caution

- There are more products in the T4x family, e.g. T4CPG. However as they do not have a GUI component they are not covered here.
- Some of the examples cannot be applied to T4EA as it does not have a transaction window and does not support custom actions.

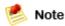

- In the examples the "T4X.", prefix is used for the preferences that could be applied to more than one flavor with the same semantics. Preferences which are specific for a particular flavor are prefixed with the flavor-specific string.
- If we ask you to modify a preference and you find that this preference does not exist yet just create it.
- Italic font is used to mark text strings that act as placeholders or for references to other parts of the document.
- When editing preference files and using non ASCII characters be careful to adjust your text editor to save the file in the encoding specified in the first line of the file, e.g. UTF-8.

# 2 Main Principles for GUI Preferences

We recommend reading this chapter in order to understand how preferences are named and what sub preferences are.

# 2.1 Think of objects and attributes

Preferences describe objects, for example menu items. Objects can contain or reference other objects building up a hierarchy like the files, directories and links in your computer's file system.

You sometimes will want to create new objects using preferences, for example new menu items inside the T4x Gateway menu. You then have to invent IDs for them so they can be referenced from other preferences. The latter you need to specify the object's details.

There are also objects you can point to that you do not need to create, for example predefined menu items.

# 2.2 Preference names

The names of GUI preferences are like the paths in a file system. However dots instead of slashes or backslashes are used to separate their elements.

The leftmost elements are T4S, T4O, T4EA or T4X. They denote the T4x GUI itself. Use T4S, T4O or T4EA to limit the scope of the preference to that flavor. T4X stands for any of the first three.

The rightmost elements of the paths are the names of attributes.

The values of attributes can be IDs. Depending on the semantics of the attribute they cause the creation of new objects or point to objects created through other preferences.

In order to reduce the number of preferences you have to create there are attributes whose values are implicitly set to their object's ID if not overridden by another preference. For example if you do not provide a displayable name for a menu item its ID is used.

The elements in the middle represent chains of references from one object to another. Sometimes references need to denote objects you created. Then the references are followed by the object's IDs.

A preference S is called **sub preference** of a preference P if S's name is P's name plus a dot and a string with no dot.

You will see how that works in the examples.

# 2.3 Template preferences

Some attribute values will undergo template expansion before they are actually used. Placeholders of the form \${Name} will be substituted with the value of the variable Name if it identifies a valid variable. Otherwise the placeholder remains in the value of the attribute.

Variable names are actually dot-separated paths, with the first elements naming the *sources* of the variables. For example  $\{env.TPR\}$  would be expanded to the value of the TPR environment variable.

The following sources are available:

#### env

Environment variables, for example  $\{env.TPR\}$  would expand to C:\UGS\tc101\portal. (This is not related to env-enabled preferences where the name of the preference is taken as the name of an environment variable)

#### prop

Java system properties, for example \${prop.osgi.instance.area} would expand to file:/C:/Users/infodba/Teamcenter/RAC/20120329163309/.

#### textServer

Text server entries, for example \${textServer.web\_initproc\_title} would expand to "New Process" in an English environment. You can add your own entries. See below in the <u>2.5</u> section.

# pref.default

Values of preferences where the values of array preferences are separated by newline characters

#### appData

Values stored in the data model of the GUI, for example \${appData.productTag} would expand to the name of the flavor, or \${appData.eaShortName} to SAP, EBS, etc.

Note that just after starting the Teamcenter Rich Client the GUI logs the available environment variables and Java system properties if you configured it accordingly.

# 2.4 Override texts with preferences

In order to allow users of different languages to use the GUI in their own languages all texts are also stored in language-specific Java properties files. They can be overridden through Teamcenter preferences as well. If you know the name of the property just prefix it with T4S., T4O., T4EA. or T4X. to get the name of the preference. In order to find the property you will have to open one of the jar files whose names start with de.tesis.plmware and end with app.jar. Inside them check out the properties folder and look into the files whose names start with texts and end with a language key and .properties.

# 2.5 Internationalize overridden texts

The Teamcenter text server maintains sets of key-value pairs to be able to label UI elements in various languages. The keys can be used in placeholders of the form  $\{\text{textServer.} KEY\}$ . The placeholders will be replaced with the values bound to the keys. A single key can denote different values each for a particular language. There are XML files that define all the key-value pairs. They are normally located under  $\text{TC}_{ROOT/lang/textserver}$  in directories named after the locale to which the language belongs.

Customers can add their own key-value pairs in files named  $user\_property\_names.xml$ . For example the French key-value pairs would be added to the

\$TC\_ROOT/lang/textserver/fr\_FR/user\_property\_names.xml file.

Look into the existing language files and create your own key-value pairs using copy&paste.

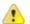

#### Caution

 Be careful to create keys that are not in use already. We recommend prefixing them with a string identifying your customization.

Changes to the language files need to be propagated to the Teamcenter clients. Open a command shell with Teamcenter environment and run the following command:

```
generate client meta cache -u=infodba -p=password -g=dba update textservers
```

You need to replace password with the password for the infodba user. For more information search the Teamcenter documentation for generate client meta cache or navigate to

Home > Administering Teamcenter > Utilities Reference > Maintenance utilities > System maintenance.

# 2.6 Compatibility layer

The current T4x GUI replaces an older implementation that used to use a different scheme for the preference names. The older naming scheme is still used by the T4x server.

In order to stay compatible with existing configurations and with the T4x server the GUI maps preference names to alternate names and in some cases even translates their values so they can be evaluated by the current GUI.

According to old scheme names start with  $T4X_{,}$   $T4S_{,}$   $T4S_{,}$   $T4S_{,}$  Note that these prefixes are fix, so if you know about a preference that works for T4S you cannot simply make it available to all flavors by simply replacing  $T4S_{,}$  with  $T4X_{,}$ .

Where the new names as well as the old names are allowed only the new names will be given. If for compatibility reasons only the old names are allowed, e.g. because the T4x server needs them, only the old names are given.

# 3 Preferences covering the Gateway menu

Note that custom menu items are covered in chapter <u>5 Custom menu items</u> on page 15

# 3.1 Hide the Gateway menu

In order to prevent the Gateway menu from appearing in the main menu of the Teamcenter Rich Client just set the T4X.UI.GatewayMenu.Hide preference to true.

This example demonstrates how to prevent the Gateway menu from appearing in the main menu of the Teamcenter Rich Client:

# hide gateway menu.xml

# 3.2 Control in which Application the Gateway menu will be visible

Technically speaking Teamcenter applications are Eclipse perspectives.

The GUI changes the visibility of the Gateway menu according to the current perspective.

The list of perspectives which are to contain the Gateway menu is specified through the T4X.UI.GatewayMenu.VisibleIn array preference. If the preference is not defined the following default will be used:

- com.teamcenter.rac.ui.perspectives.navigatorPerspective
- com.teamcenter.rac.pse.PSEPerspective
- com.teamcenter.rac.cme.pmp.PMPPerspective
- com.teamcenter.rac.cme.collaborationcontext.CollaborationContextPerspective
- com.teamcenter.rac.cme.mpp.MSEPerspective
- com.teamcenter.rac.cm.perspectives.changeManager

These list items are perspective IDs. They are independent of the language in which Teamcenter is run. In order to find out the ID of a particular perspective you can enable GUI logging, change to the perspective whose ID you are interested in and watch the log output.

You will see a message like

```
DEBUG[main ]: Perspective changed:
DEBUG[main ]: id: com.teamcenter.rac.pse.PSEPerspective
DEBUG[main ]: label: Structure Manager
```

You can also address perspectives using their labels but keep in mind that they depend on the language in which Teamcenter was launched.

You can use asterisks to specify patterns to be matched against the name or IDs of perspectives, e.g. com.teamcenter.rac.cme.\*

If you specify T4X.UI.GatewayMenu.VisibleIn to be empty the default will be used.

In order to not having to repeat the default perspectives there are two more preferences you may use:

# T4X.UI.GatewayMenu.AlsoVisibleIn

The items in this list are also used to check whether the current perspective shows the Gateway menu or not.

# T4X.UI.GatewayMenu.HiddenIn

The items in this list are used to specify perspectives in which to hide the Gateway menu. It subtracts entries from the T4X.UI.GatewayMenu.VisibleIn (or its default if it does not exist) and T4X.UI.GatewayMenu.AlsoVisibleIn preferences. Use it to reduce the default set of perspectives.

# 3.2.1 Example: Show Gateway menu in "Classification" but not in "Change Manager"

# gateway\_menu\_for\_application.xml

```
<?xml version="1.0" encoding="UTF-8"?>
coreferences>
   <category name="SAP Gateway">
       <category description></category description>
       array="true" disabled="false" protectionScope="Site" envEnabled="false">
           cpreference description>This preference lists the applications which
              will not contain the Gateway menu
           </preference description>
           <context name="Teamcenter">
              <value>*.changeManager</value>
           </context>
       </preference>
       ference name="T4X.UI.GatewayMenu.AlsoVisibleIn" type="Logical"
           array="true" disabled="false" protectionScope="Site" envEnabled="false">
           ference description>This preference lists the applications which
              will contain the Gateway menu
           </preference_description>
           <context name="Teamcenter">
              <value>*.ClassificationPerspective</value>
           </context>
       </preference>
   </category>
</preferences>
```

# 3.3 Change the set of predefined menu items in the Gateway menu

The Gateway menu consists of three sections:

- 1. EA object types (more in chapter <u>4 Available EA object types</u> on page 14)
- 2. Custom menu items (more in chapter <u>5 Custom menu items</u> on page 15)
- 3. Predefined menu items

This is about the last section. Only the menu item to show the connections to the EA systems is available out of the box. You can change this by modifying the T4X.PredefinedMenuItems preference. Just enter the IDs of the menu items you want to appear in the Gateway menu. The IDs are as follows:

#### EaConnections (SAP\_CONNECT, EBS\_CONNECT, etc., whatever ends with CONNECT)

Menu item to open the window showing the connections to the EA systems

# ShowLog (SHOW\_LOG)

Menu item to open the window showing the logging information for the selected Teamcenter object

### **ShowCustomData**

Menu item to open the data view; this serves as a short cut for Window → Show View → Other... → Teamcenter Gateway → SAP Data

The values in parentheses are also valid for compatibility reasons.

# 3.3.1 Example: Show all predefined menu items

This example demonstrates how to enable all predefined menu items in the Gateway menu.

# show\_all\_predefined.xml

```
<?xml version="1.0" encoding="UTF-8"?>
cpreferences>
   <category name="SAP Gateway">
       <category description></category description>
       ference name="T4X.PredefinedMenuItems" type="String"
            array="true" disabled="false" protectionScope="Site" envEnabled="false">
            cpreference description>This preference specifies which predefined
                menu items to enable in the Gateway menu.
            </preference_description>
            <context name="Teamcenter">
                <value>ShowCustomData</value>
                <value>SHOW LOG</value>
                <value>CONNECT</value>
            </context>
       </preference>
   </category>
</preferences>
```

# 4 Available EA object types

Each flavor of T4x comes with a predefined set of EA object types (also called target types), e.g. T4S comes with Material Master (MM), Bill Of Material (BOM), Document Info Record (DIR), etc. Admins could completely redefine them modifying the T4X.EaObjectTypes preference but normally they want to add new EA object types. In order to avoid them having to re-specify the predefined EA object types, new types can be added via the T4X.NewEaObjectTypes preference.

# 4.1 Example

For the examples assume the admin wanted to add the Schedule type.

# new\_ea\_object\_types.xml

```
<?xml version="1.0" encoding="UTF-8"?>
ces>
   <category name="SAP Gateway">
       <category description></category description>
        ference name="T4X.NewEaObjectTypes" type="String"
           array="true" disabled="false" protectionScope="Site"
           envEnabled="false">
           cpreference description>This preference adds new EA object
               types to the T4x GUI.
           </preference description>
           <context name="Teamcenter">
               <value>Schedule</value>
           </context>
       </preference>
   </category>
</preferences>
```

# 4.2 Compatibility

In order to ease sharing parts of the configuration between the various flavors of T4x we tried to find names for the EA object types which abstract from the EA system. For example the SAP-specific name "Document Info Record" became "Document". We call them generic names and use them for the IDs of the EA object types. The names which are specific for the EA systems remain existent in the displayName, wireName and shortWireName attributes. For example for the "Document" type the SAP-specific names are "Document Info Record", "DocumentInfoRecord" and "DIR" resp.

However in cases where the communities around the various EA systems have strongly gotten used to particular names we went back to more EA-specific names. For example the terms "Material", "Item" and "Article" describe similar concepts in T4S, T4O and T4EA resp.

# 5 Custom menu items

In order to demonstrate how to add your own items to the Gateway menu we are starting with the simplest example and evolve this towards more complex ones.

# 5.1 Add menu item at its default position

#### 5.1.1 Add the menu Item

In order to add a new menu item to the Gateway menu simply invent an ID for it and add it to the T4X.CustomMenuItems preference. The ID will be added to the menu just below the automatically generated items for the EA object types. It is still disabled i.e. clicking on it has no effect and it appears grayed out. This will change as soon as we connect it with some sort of operation. See <u>5.4 Assign a custom action to a custom menu item</u> on page 21.

# 5.1.2 Give it a name other than its ID

In order to give a menu item another name than its ID create the DisplayName sub preference and set it to the desired name. This is a template preference. Consult the <u>Template preferences</u> section on page 8 to learn more about them.

#### 5.1.3 Give it an icon

In order to give a menu item an icon other than its ID, create the Icon sub preference and set it to the desired path. This is a template preference. Consult the <u>Template preferences</u> section on page 8 to learn more about them.

# 5.1.4 Add a separator to the Gateway menu

A separator is a horizontal line you can add to the menu to visually separate your custom menu items from the automatically generated ones or from each another. A menu item becomes a separator if it is given the special ID: separator. In contrast to regular IDs this one can appear more than once among the custom menu items.

# 5.1.5 Example: create a menu item with a display name and an icon

This example demonstrates the matters given in the above sections.

For the Icon sub preference we copied the newprocess.png file out of Teamcenter to the directory where the Teamcenter Rich Client is installed. The following icon will then appear on the left side of the menu item's name:

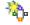

#### add menu item.xml

```
<?xml version="1.0" encoding="UTF-8"?>
cpreferences>
   <category name="SAP Gateway">
       <category description></category description>
       # type="String" array="true"
           disabled="false" protectionScope="Site" envEnabled="false">
           ference description>This preference lists the top level custom
              menu items.
           </preference description>
           <context name="Teamcenter">
              <value>:separator</value>
              <value>MyMenuItem</value>
           </context>
       </preference>
       ference name="T4X.CustomMenuItems.MyMenuItem.DisplayName"
           type="String" array="false" disabled="false" protectionScope="Site"
           envEnabled="false">
           cpreference description>This preference specifies a display name for
              a custom menu item.
           </preference description>
           <context name="Teamcenter">
              <value>My Menu Item</value>
           </context>
       </preference>
       array="false" disabled="false" protectionScope="Site" envEnabled="false">
           cpreference description>This preference specifies the path of an
              icon for a custom menu item.
           </preference description>
           <context name="Teamcenter">
              <value>${env.TPR}/newprocess.png</value>
           </context>
       </preference>
   </category>
</preferences>
```

You may try this with any png file.

Import the preference file with

Merge preference values in the database with values in the XML files

checked to repeatedly add items to the Gateway menu.

# 5.2 Add menu item at a particular position inside the Gateway menu

In order to place menu items at particular positions inside the menu, e.g. at the top of the menu, add the Position sub preference to the menu item. The IDs of separators you want to place at particular positions need to be changed to allow the separator to be uniquely identified. Just prefix the :separator IDs with a unique name, e.g. Sep1.

# 5.2.1 Example: position a menu item

This example demonstrates how to place the separator and the menu item introduced in the previous example at the top of the menu item.

#### positioned menu items.xml

```
<?xml version="1.0" encoding="UTF-8"?>
cpreferences>
   <category name="SAP Gateway">
       <category description></category description>
       # type="String" array="true"
          disabled="false" protectionScope="Site" envEnabled="false">
          ference description>This preference lists the top level custom
              menu items.
          </preference description>
          <context name="Teamcenter">
              <value>Sep1:separator</value>
              <value>MyMenuItem</value>
           </context>
       </preference>
       ference name="T4X.CustomMenuItems.Sep1:separator.Position"
          type="Integer" array="false" disabled="false" protectionScope="Site"
          envEnabled="false">
          cpreference description>This preference specifies a position for a
              custom menu item.
          </preference description>
          <context name="Teamcenter">
              <value>2</value>
          </context>
       </preference>
       preference name="T4X.CustomMenuItems.MyMenuItem.DisplayName"
          type="String" array="false" disabled="false" protectionScope="Site"
          envEnabled="false">
          ceription>This preference specifies a display name for
              a custom menu item.
          </preference description>
          <context name="Teamcenter">
              <value>My Menu Item</value>
          </context>
       </preference>
       array="false" disabled="false" protectionScope="Site" envEnabled="false">
          reference description>This preference specifies the path of an
              icon for a custom menu item.
          </preference_description>
           <context name="Teamcenter">
              <value>${env.TPR}/newprocess.png</value>
          </context>
       </preference>
       type="Integer" array="false" disabled="false" protectionScope="Site"
          envEnabled="false">
          cyreference_description>This preference specifies a position for a
              custom menu item.
          </preference description>
          <context name="Teamcenter">
              <value>2</value>
          </context>
       </preference>
   </category>
</preferences>
```

# 5.3 Add a sub menu with a menu item to the Gateway menu

A custom menu item becomes a sub menu if you add the IDs of the subordinate menu items to its SubItems sub preference.

# 5.3.1 Example: Create a menu item inside a sub menu

This example demonstrates how to place the menu item introduced in the first example inside a subordinate menu.

# sub\_menu.xml

```
<?xml version="1.0" encoding="UTF-8"?>
cpreferences>
   <category name="SAP Gateway">
       <category description></category description>
       array="true" disabled="false" protectionScope="Site" envEnabled="false">
          cpreference description>This preference lists the top level
              custom menu items.
          </preference description>
          <context name="Teamcenter">
              <value>:separator</value>
              <value>MySubMenu</value>
       </preference>
       array="false" disabled="false" protectionScope="Site" envEnabled="false">
          cpreference description>This preference specifies a display
              name for a custom menu item.
          </preference description>
          <context name="Teamcenter">
              <value>My Sub Menu</value>
          </context>
       </preference>
       array="true" disabled="false" protectionScope="Site" envEnabled="false">
          cpreference description>This preference lists the items of a
              subordinate menu.
          </preference description>
          <context name="Teamcenter">
              <value>MyMenuItem</value>
          </context>
       </preference>
       cerence
          name="T4X.CustomMenuItems.MySubMenu.SubItems.MyMenuItem.DisplayName"
          type="String" array="false" disabled="false"
          protectionScope="Site" envEnabled="false">
          cpreference description>This preference specifies a display
              name for a custom menu item.
          </preference_description>
          <context name="Teamcenter">
              <value>My Menu Item</value>
          </context>
       </preference>
       cence
          name="T4X.CustomMenuItems.MySubMenu.SubItems.MyMenuItem.Icon"
          type="String" array="false" disabled="false"
          protectionScope="Site" envEnabled="false">
          cpreference_description>This preference specifies the path
              of an icon for a custom menu item.
          </preference_description>
          <context name="Teamcenter">
              <value>${env.TPR}/newprocess.png</value>
          </context>
       </preference>
   </category>
</preferences>
```

# 5.4 Assign a custom action to a custom menu item

Up to now we covered the representation of the menu items. Now we want to connect them with some sort of operation. We start with so-called custom actions. They can be used to create new workflow processes or invoke Tcl procedures defined in .sd files under var/mmap.

See chapter <u>6 Preferences to specify (custom) actions</u> on page 25.

# 5.5 Assign a command to a custom menu item

The Eclipse framework which the Teamcenter rich client is based on allows the definition of operations as so-called commands. Simply speaking commands have a command id used to reference them and are associated with a Java class or object to perform the operation. For example Teamcenter allows the invocation of commands from within the summary view. The GUI creates such commands for the common actions such as Create, Create Direct, etc. and some other operations not related to actions.

In order to connect a custom menu item to a command create the Command sub preference plus the CommandId sub preference and set the latter to the ID of the command to be invoked through the custom menu item.

Command IDs are typically dot separated paths starting with the name of the plug-in in which they are implemented. They are specified in the plugin.xml files inside the Jar files below the portal/plugins directory of the Teamcenter installation directory.

# 5.5.1 Example: create a new workflow process through a command

This example demonstrates how to invoke a parameter-less command through a custom menu item. The command opens the dialog to create a new workflow process. Note that it does not allow the specification of the details of the process such as the name of the workflow template.

If you simply want to create a process by-passing the dialog you need to do so using custom actions with WORKFLOW mode.

See chapter 6 Preferences to specify (custom) actions on page 25.

# new\_process\_command\_menu\_item.xml

```
<?xml version="1.0" encoding="UTF-8"?>
cpreferences>
   <category name="SAP Gateway">
      <category description></category description>
      array="true" disabled="false" protectionScope="Site"
          envEnabled="false">
          cpreference_description>This preference lists the top level
             custom menu items.
          </preference description>
          <context name="Teamcenter">
             <value>:separator</value>
             <value>NewProcess</value>
          </context>
      </preference>
      type="String" array="false" disabled="false"
          protectionScope="Site" envEnabled="false">
          ference description>This preference specifies a display
             name for a custom menu item.
          </preference description>
          <context name="Teamcenter">
             <value>Create a new Workflow Process</value>
          </context>
      </preference>
      type="String" array="false" disabled="false"
          protectionScope="Site" envEnabled="false">
          cpreference description> This preference specifies the
             command id of the command to be invoked through this
             custom menu item.
          </preference description>
          <context name="Teamcenter">
             <value>com.teamcenter.rac.newProcess</value>
          </context>
      </preference>
   </category>
</preferences>
```

Note that most commands bring their own icon so you do not need to specify one for the menu item.

# 5.6 Pass parameters to commands

Some commands accept parameters. They may be optional or mandatory and have to be identified by their names. The details of the parameters are specified in the plugin.xml files inside the Jar files below the portal/plugins directory of the Teamcenter installation directory.

In order to specify parameters for a command connected to a custom menu item you need to create the Parameters sub preference with the IDs of the parameters. Below that create the Value sub preference with the Value of the parameter. If you choose the IDs to be equal to the names of the parameters you're done. Otherwise create the Name sub preferences with the names of the parameters.

# 5.6.1 Example: Create a new Item

This example demonstrates how to invoke a command with a parameter through a custom menu item. The command opens the wizard to create a new Document type. The type can be revised in the dialog that opens when the user clicks on the menu item.

#### new item command menu item.xml

```
<?xml version="1.0" encoding="UTF-8"?>
ces>
   <category name="SAP Gateway">
       <category_description></category_description>
       # type="String" array="true"
           disabled="false" protectionScope="Site" envEnabled="false">
           cpreference description>This preference lists the top level custom
              menu items.
           </preference description>
           <context name="Teamcenter">
               <value>:separator</value>
               <value>NewItem</value>
           </context>
       </preference>
       ference name="T4X.CustomMenuItems.NewItem.DisplayName"
           type="String" array="false" disabled="false" protectionScope="Site"
           envEnabled="false">
           cpreference description>This preference specifies a display name for
              a custom menu item.
           </preference description>
           <context name="Teamcenter">
               <value>Create a new Workflow Process</value>
           </context>
       </preference>
       ference name="T4X.CustomMenuItems.NewItem.Command.CommandId"
           type="String" array="false" disabled="false" protectionScope="Site"
           envEnabled="false">
           cpreference description>This preference specifies the command id of
               the command to be invoked through this custom menu item.
           </preference description>
           <context name="Teamcenter">
               <value>com.teamcenter.rac.common.AddNew</value>
           </context>
       </preference>
       type="String" array="true" disabled="false" protectionScope="Site"
           envEnabled="false">
           cyreference_description>This preference lists the parameters of the
               command to be invoked through this custom menu item.
           </preference description>
           <context name="Teamcenter">
               <value>objecttype</value>
           </context>
       </preference>
       cence
           name="T4X.CustomMenuItems.NewItem.Command.Parameters.objecttype.Value"
           type="String" array="false" disabled="false" protectionScope="Site"
           envEnabled="false">
           cpreference_description>This preference specifies the value of a
               command parameter.
           </preference_description>
           <context name="Teamcenter">
               <value>Document</value>
           </context>
       </preference>
   </category>
</preferences>
```

# 6 Preferences to specify (custom) actions

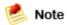

Custom actions are not supported by T4EA

# 6.1 Overview

Actions fall into two categories:

- Predefined actions are those which are defined out of the box. In general the sets of actions
  are different for every flavor of T4x. For example T4S comes with Create, Create Direct,
  Change, Change Hidden, Display, etc.
- They only appear in the Gateway menu if they belong to use cases which are configured for the GUI. Some actions normally never appear in the Gateway menu because they get invoked independently from use cases. For example the ShowCustomData action is executed whenever the user requests data from the EA system to be displayed in the Data View.

The details of these actions need to be modified only rarely. For example the admin may want to by-pass the transaction window for read-only actions.

Custom actions can be defined by the admin to provide the user with additional functionalities, for example to start a particular workflow. The admin most probably wants to adjust their details to fit the user's need.

Both types of actions share most of their attributes, so the tweaking you can apply to custom actions can in many cases also be applied to predefined actions.

Some attributes get set through preferences which are also or even exclusively evaluated by the T4x server. The names of such preferences start with  $T4S_$ ,  $T4O_$  or  $T4EA_$  but **not**  $T4X_$ . In the following such attributes are given with their preference names where *MenuItemId* stands for the ID of the menu item and T4?\_ for the flavor specific prefix.

# 6.2 Attributes common to both Types of Actions

The following attributes, given with the names of the corresponding sub preferences, are primarily intended to specify custom actions but can also be used for predefined actions:

#### AutoPerform: logical

If set to true the action will be executed immediately without waiting for the user to click on the transaction window's "Perform" button. The transaction window will open no matter the value of this preference. Compare with SilentPerform.

# SilentPerform: logical

If set to true the action will be executed immediately completely by-passing the transaction window. Compare with AutoPerform .

# RefreshTcObject : logical

If set to true the Teamcenter object on which to apply the action will be refreshed after executing the action so changes of its attributes become visible. This is useful for actions that change the state of the Teamcenter object.

# RequiresEaConnection : logical

If set to true the GUI will ensure that the connection to the EA system has been established before executing the action.

# ProvideFeedback: logical

If set to true a dialog window will appear upon a successfully completed action.

# OpenUrl : logical

If set to true the action is supposed to return a URL which will then be opened in a HTML browser.

# 6.3 Preferences for Custom Actions

The following attributes, given with the names of the corresponding preferences, are evaluated by the GUI as well as the T4x server:

# T4?\_Gateway\_Menu\_Custom\_MenuItemId\_ObjectType: String

The EA object type to which this action applies e.g. "MaterialMaster"

#### T4?\_Gateway\_Menu\_Custom\_MenuItemId\_ObjectDataRequired : logical

true if the selected object is to be passed with the action

#### T4?\_Gateway\_Menu\_Custom\_MenuItemId\_TypeList: Array of String

The list of types of Teamcenter objects which may be passed with the action

The following attributes, given with the names of the corresponding preferences, are exclusively evaluated by the T4x server:

#### T4?\_Gateway\_Menu\_Custom\_MenuItemId\_Mode: String

If the value is "WORKFLOW" this custom action creates a new workflow process. The
process is further specified by a number of preferences which correspond to text fields the
user can fill out in the "New Process Dialog" dialog as depicted below:

The preferences are as follows:

# T4?\_Gateway\_Menu\_Custom\_MenuItemId\_JobDescription

Corresponds to the "Description" field in the "New Process Dialog" dialog.

# T4?\_Gateway\_Menu\_Custom\_MenuItemId\_JobName

Corresponds to the "Process Name" field in the "New Process Dialog" dialog.

# T4?\_Gateway\_Menu\_Custom\_MenuItemId\_ProcedureName

Corresponds to the "Process Template" field in the "New Process Dialog" dialog

• If the value is not "WORKFLOW" this custom action causes the invocation of a TCL procedure which must be defined in a .sd file below the var/mmap directory inside the T4x installation directory. The procedure receives the single parameter TransactionId. It is further specified by the following preferences:

# T4?\_Gateway\_Menu\_Custom\_MenuItemId\_ObjectCustomCall

Fully qualified name of the procedure to invoke.

More data can be obtained through the global :: TcData array like in regular mapping definitions.

# 6.4 Common Examples

For the Icon sub preference we copied the newprocess.png file out of Teamcenter to the directory where the Teamcenter Rich Client is installed. The following picture will then appear on the left side of the menu item's name:

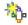

# 6.4.1 Example: Create a new Workflow Process through a custom action

This example demonstrates how to create a new workflow process through a custom action. The custom action calls into the T4x server which performs the actual task of creating the process.

This example configures T4x to create the new process from the "T4S\_MM" template shipped with T4S. Note that T4x requires the process name and description to be set although these don't have to be set in the "New Process Dialog" dialog.

## new\_process\_custom\_action.xml

```
<?xml version="1.0" encoding="UTF-8"?>
cpreferences>
   <category name="SAP Gateway">
       <category description></category description>
       array="true" disabled="false"
          protectionScope="Site" envEnabled="false">
          cpreference_description>This preference lists the top level
              custom menu items.
          </preference description>
          <context name="Teamcenter">
              <value>:separator</value>
              <value>NewT4SMMProcess
          </context>
       </preference>
       type="String" array="false" disabled="false"
          protectionScope="Site" envEnabled="false">
          ference description>This preference specifies a display
              name for a custom menu item.
          </preference description>
          <context name="Teamcenter">
              <value>New T4S_MM Workflow Process
          </context>
       </preference>
       type="String" array="false" disabled="false"
          protectionScope="Site" envEnabled="false">
          cpreference description>This preference specifies the path
              of an icon for a custom menu item.
          </preference description>
          <context name="Teamcenter">
              <value>${env.TPR}/newprocess.png</value>
          </context>
       </preference>
       cpreference name="T4S_Gateway_Menu_Custom_NewT4SMMProcess_Mode"
          type="String" array="false" disabled="false"
          protectionScope="Site" envEnabled="false">
          cpreference_description> This preference specifies whether
              this custom action is supposed to create a new workflow
              process or to invoke a TCL procedure. In the first case
              the value would be WORKFLOW. Anything else would cause a
              TCL procedure to be invoked.
          </preference description>
          <context name="Teamcenter">
              <value>WORKFLOW</value>
          </context>
       </preference>
       type="String" array="true" disabled="false"
          protectionScope="Site" envEnabled="false">
          cpreference description> This preference specifies the list
              of types of Teamcenter objects which may be passed with
              the action.
          </preference description>
          <context name="Teamcenter">
```

```
<value>SAP2 T4S Item Revision
          </context>
       </preference>
       type="String" array="false" disabled="false"
          protectionScope="Site" envEnabled="false">
           cpreference description> This preference specifies the EA
              object type to which this action applies e.g.
              "MaterialMaster".
          </preference description>
           <context name="Teamcenter">
              <value>MaterialMaster
           </context>
       </preference>
       cerence
          name="T4S Gateway Menu Custom NewT4SMMProcess ProcedureName"
          type="String" array="false" disabled="false"
          protectionScope="Site" envEnabled="false">
          cpreference description> This preference specifies the name
              of the workflow template from which to instantiate the
              new process. It corresponds to the "Process Template"
              field in the "New Process" dialog.
          </preference description>
          <context name="Teamcenter">
              <value>T4S MM</value>
          </context>
       </preference>
       type="String" array="false" disabled="false"
          protectionScope="Site" envEnabled="false">
           cpreference description> This preference specifies the name
              of the workflow process to be created. It corresponds to
              the "Process Name" field in the "New Process" dialog.
          </preference description>
          <context name="Teamcenter">
              <value>T4S MM through custom action
          </context>
       </preference>
       cerence
          name="T4S_Gateway_Menu_Custom_NewT4SMMProcess_JobDescription"
          type="String" array="false" disabled="false"
          protectionScope="Site" envEnabled="false">
          cpreference description> This preference specifies the
              description of the workflow process to be created. It
              corresponds to the "Description" field in the "New
              Process" dialog.
          </preference description>
           <context name="Teamcenter">
              <value>T4S MM through custom action</value>
          </context>
       </preference>
   </category>
</preferences>
```

# 6.4.2 Example: call a TCL procedure through a custom action

This example demonstrates how to call a TCL procedure defined in a .sd file in the <code>var/mmap</code> directory. You can try it with T4S. For the other T4x flavors just replace the T4S-specific prefixes with those of the desired flavor. The example writes the contents of the global ::TcData array to the session log file.

You need to perform some extra steps to make the example running:

1. Create the t4s\_custom\_actions.sd file inside the var/mmap directory and copy&paste the following lines into it:

```
namespace eval ::T4S::CUSTOM::MAPPING {
 namespace export logTcData
 proc logTcData {TransactionId args} {
   log "TransactionId = $TransactionId"
   log "Contents of the TcData array:"
    set keys [lsort -dictionary [array names ::TcData]]
    foreach key $keys {
     log " \$::TcData($key) = \"$::TcData($key)\""
   set ::StatusInfo(ReverseMappingStatus) \
      [::T4S::MM::MAPPING::SAP MaterialMaster2TC Object \
           $TransactionId SKIPPED {}]
   return SKIPPED
  }
 proc log {message} {
   tpwrite -logchannel [::T4X::CORE::getSessionLogChannel] \
     -mtype INTERN $message"
  }
```

2. Add the following line to the t4s\_mapping\_config.sd file:

```
source -relax t4s custom actions.sd
```

- 3. Run the mmap tool
- 4. Copy the t4s\_mapping\_config.rfdt file from the tmp to the lib directory.
- 5. Restart T4x
- 6. Instead of the steps 3-5 it is much for efficient to do the "mapping hot deploy", see chapter "How to modify the mapping" in the documentation "Configuration Guide" of the corresponding T4x product

# So here is the preference file:

# procedure\_custom\_action.xml

```
<?xml version="1.0" encoding="UTF-8"?>
cpreferences>
   <category name="SAP Gateway">
       <category description></category description>
       ference name="T4X.CustomMenuItems" type="String"
           array="true" disabled="false"
           protectionScope="Site" envEnabled="false">
           cpreference description>This preference lists the top level
               custom menu items.
           </preference description>
           <context name="Teamcenter">
               <value>:separator</value>
               <value>LogTcData</value>
           </context>
       </preference>
       ference name="T4X.CustomMenuItems.LogTcData.DisplayName"
           type="String" array="false" disabled="false"
           protectionScope="Site" envEnabled="false">
           cpreference description>This preference specifies a display
               name for a custom menu item.
           </preference description>
           <context name="Teamcenter">
               <value>Log TcData Array</value>
           </context>
       </preference>
       cpreference name="T4S Gateway Menu Custom LogTcData Mode"
           type="String" array="false" disabled="false"
           protectionScope="Site" envEnabled="false">
           cpreference description>This preference specifies whether
               this custom action is supposed to create a new workflow
               process or to invoke a TCL procedure. In the first case
               the value would be WORKFLOW. Anything else would cause a
               TCL procedure to be invoked.
           </preference description>
           <context name="Teamcenter">
               <value>INTERACTIVE</value>
           </context>
       </preference>
       cpreference name="T4S Gateway Menu Custom LogTcData TypeList"
           type="String" array="true" disabled="false"
           protectionScope="Site" envEnabled="false">
           cpreference description>This preference specifies the list
               of types of Teamcenter objects which may be passed with
               the action.
           </preference description>
           <context name="Teamcenter">
               <value>SAP2 T4S Item Revision
           </context>
       </preference>
       type="String" array="false" disabled="false"
           protectionScope="Site" envEnabled="false">
           preference description>This preference specifies the EA
               object type to which this action applies e.g.
```

```
"MaterialMaster".
            </preference description>
            <context name="Teamcenter">
                <value>MaterialMaster
            </context>
        </preference>
        cpreference name="T4S_Gateway_Menu_Custom_LogTcData_ObjectCustomCall"
            type="String" array="false" disabled="false"
            protectionScope="Site" envEnabled="false">
            cpreference description>This preference specifies the fully
                qualified name of the procedure to invoke.
            </preference description>
            <context name="Teamcenter">
                <value>::T4S::CUSTOM::MAPPING::logTcData</value>
            </context>
       </preference>
    </category>
</preferences>
```

# 6.4.3 Example: Suppress Log-On dialog in the data view context

This example demonstrates how to avoid a log-on dialog to pop up before fetching data from an EA system to be presented in the data view. Note that the connection to the EA system must be established by other means, for example by the mapping procedures. Adapt the example if you need it for other actions.

An alternate method may be to set up auto-log-in using the command

::T4S::CONNECTION2SAP::setConnectionInfoPlain2 from within the mapping config.

# suppress\_log-on.xml

```
<?xml version="1.0" encoding="UTF-8"?>
coreferences>
    <category name="SAP Gateway">
        <category description></category description>
        preference
            name="T4X.Actions.ShowCustomData.RequiresEaConnection"
            type="Logical" array="false" disabled="false"
            protectionScope="Site" envEnabled="false">
            cpreference description>This preference avoids a log-on
                dialog being opened before executing the action.
            </preference description>
            <context name="Teamcenter">
                <value>false</value>
            </context>
        </preference>
   </category>
</preferences>
```

# 6.4.4 Example: Bypass Transaction Window for read-only Actions

This example demonstrates how to let read-only actions execute immediately by-passing the transaction window. This is not applicable to T4EA as it does not have a transaction window.

# by-pass\_tx\_window.xml

```
<category name="SAP Gateway">
       <category description></category description>
       ference name="T4X.Actions.Display.SilentPerform"
           type="Logical" array="false" disabled="false"
           protectionScope="Site" envEnabled="false">
           cpreference description>This preference lets this action
               execute immediately by-passing the transaction window.
           </preference_description>
           <context name="Teamcenter">
               <value>true</value>
           </context>
       </preference>
       ference name="T4X.Actions.HttpDisplay.SilentPerform"
           type="Logical" array="false" disabled="false"
           protectionScope="Site" envEnabled="false">
           cpreference description>This preference lets this action
               execute immediately by-passing the transaction window.
           </preference description>
           <context name="Teamcenter">
               <value>true</value>
           </context>
       </preference>
       ference name="T4X.Actions.ProductStructure.SilentPerform"
           type="Logical" array="false" disabled="false"
           protectionScope="Site" envEnabled="false">
           cpreference description>This preference lets this action
               execute immediately by-passing the transaction window.
           </preference description>
           <context name="Teamcenter">
               <value>true</value>
           </context>
       </preference>
       type="Logical" array="false" disabled="false"
           protectionScope="Site" envEnabled="false">
           cpreference description>This preference lets this action
               execute immediately by-passing the transaction window.
           </preference description>
           <context name="Teamcenter">
               <value>true</value>
           </cont.ext>
       </preference>
   </category>
</preferences>
```

# 7 Dealing with use cases

Use cases combine actions and EA object types, e.g. DisplayMaterial where Display denotes the action and Material the EA object type.

# 7.1 Example: Suppress EA object types in the data view

When setting up T4x the admin assigns EA object types to Teamcenter object types through preferences whose names contain the names of the EA object types and whose values the names of the Teamcenter object types. Their names start with the name of the flavor and end with TypeList. For example the T4S\_MaterialMasterTypeList preference can contain the values CommercialPart Revision, ManufacturerPart Revision or names of business objects defined by the customer. They define which Teamcenter object can be transferred to which EA object. In the following we will call them TypeList preferences.

As mentioned in section <u>2.6 Compatibility layer</u> on page 9 the current GUI uses a different naming scheme. Moreover it allows for a more fine-grained use case based assignment between EA and TC object types that also includes the action. By default the GUI uses the old naming scheme. It is however possible to override preferences following the old scheme by ones following the new scheme.

The ID of the action that fetches and displays data from EA systems is <code>ShowCustomData</code>. The ID of a use case results from appending the ID of an EA object type. So <code>ShowCustomDataMaterial</code> would be the ID of the "show the data of an SAP MaterialMaster" use case.

Use cases have a SupportedTcObjectTypes attribute to determine to which types of Teamcenter object they are applicable.

In order to avoid EA object types appearing in the data view's EA object type chooser you would set the T4X.UseCases.ShowCustomDataEaObjectTypeID.SupportedTcObjectTypes preference to a value that does not identify a Teamcenter object type, e.g. NONE, replacing EaObjectTypeID with then ID of an EA object type.

The following example removes the Change and Equipment types from the EA object type chooser:

# suppress\_target\_types\_for\_data\_view.xml

```
<?xml version="1.0" encoding="UTF-8"?>
ferences version="10.0">
    <category name="SAP Gateway">
        <category description></category description>
        <preference name="T4X.UseCases.ShowCustomDataChange.SupportedTcObjectTypes"</pre>
            type="String" protectionScope="Site" array="true" disabled="false"
            envEnabled="false">
            cpreference_description>
                This preference specifies the Teamcenter
                types that are supported for the data view when it shows data
                for the Change target type.
            </preference description>
            <context name="Teamcenter">
                <value>NONE</value>
            </context>
        </preference>
        cpreference
            name="T4X.UseCases.ShowCustomDataEquipment.SupportedTcObjectTypes"
            type="String" protectionScope="Site" array="true" disabled="false"
            envEnabled="false">
            cpreference description>
                This preference specifies the \underline{\text{Teamcenter}}
                types that are supported for the data view when it shows data
                for the Equipment target type.
            </preference_description>
            <context name="Teamcenter">
                <value>NONE</value>
            </context>
        </preference>
    </category>
</preferences>
```

# 8 Preferences affecting the UI's appearance

The preferences whose names start with  $\mathtt{T4X.UI}$ . can be used to modify the appearance of the RAC GUI. The preferences dealing with the Gateway menu are in this namespace as well but are covered in a separate chapter. See chapter <u>3 Preferences covering the Gateway menu</u> on page 10.

# 8.1 Example: Define the tabs shown in the T4x transaction window

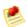

Note

The transaction window is not supported by T4EA

The T4x transaction window opens whenever a transaction is started from the T4x Gateway menu. By default it shows three tabs. Their presence and order can be modified through the T4X.UI.Transaction.Tabs preference. It is an array preference whose values can be any of the following:

#### **Attributes**

shows the Teamcenter data based on a given style sheet

#### **CustomData**

shows the ERP Data view (e.g. for T4S: the "SAP Data view")

## **Status**

shows the detailed status messages, i.e. especially the last error message

#### tabs\_in\_transaction\_window.xml

```
<?xml version="1.0" encoding="UTF-8"?>
ferences version="10.0">
   <category name="SAP Gateway">
       <category description></category description>
       ference name="T4X.UI.Transaction.Tabs" type="String"
           protectionScope="Site" array="true" disabled="false" envEnabled="false">
           cpreference description> This preference specifies the presence and
               order of the tabs in the transaction window of the T4x RAC UI
           </preference_description>
           <context name="Teamcenter">
               <value>Status</value>
               <value>Attributes
           </context>
       </preference>
   </category>
</preferences>
```

# 8.2 Example: Define the elements shown in the Data View's control panel

At the top of the T4x Data View you find a number of widgets that help users to control the data view as shown in the figure below:

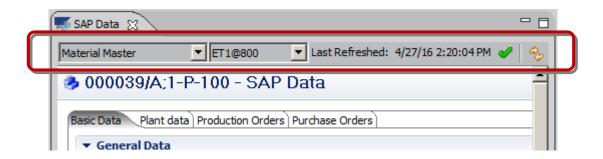

Their presence and order can be modified through the T4X.UI.CustomData.ControlWidgets preference. It is an array preference whose values are listed below. The list also shows the default value of the preference.

#### **EaConnection**

A chooser widget allowing the user to choose the EA system to connect with

# **EaObjectType**

A chooser widget allowing the user to choose the type of the EA object (= target type). The EA object is associated with the selected Teamcenter object and typically the result of a data transfer.

# Separator

A vertical line used to visually separate the control widgets from each other.

#### LastRefreshed

A field showing date and time of the last refresh operation.

# **Progress**

A progress indicator. It is an icon showing whether a refresh operation is in progress, has finished with success or with an error.

#### **Separator**

See above.

#### Refresh

A button the user can click to initiate a refresh operation.

Look at the example preference definition:

# data\_view\_control\_panel.xml

```
<?xml version="1.0" encoding="UTF-8"?>
ferences version="10.0">
   <category name="SAP Gateway">
       <category_description></category_description>
       protectionScope="Site" array="true" disabled="false" envEnabled="false">
          cpreference_description>This preference specifies the presence and
              order of the widgets in the data view's control panel
          </preference description>
          <context name="Teamcenter">
              <value>Refresh</value>
              <value>EaObjectType</value>
              <value>Progress</value>
          </context>
       </preference>
   </category>
</preferences>
```

This example reduces the control panel to contain only the refresh button the EA object type chooser and the progress indicator as shown in the figure below. Compare this with the figure at the beginning of this section. Note how the position of the control panel has changed due to its smaller width. It has moved from the view to the tab header leaving more vertical space for the EA data:

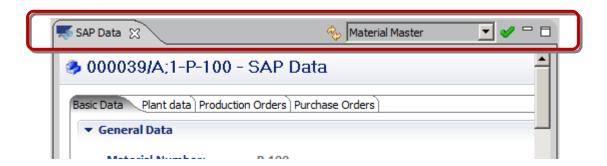

If T4x is configured to always use a particular connection it makes sense to leave off the connection chooser. The connection can be defined in the mapping configuration through the selectActiveConnection2SAP, selectActiveConnection2EBS or selectActiveConnection2EA resp.

# 8.3 Example: Define the height of the T4x connections window

Depending on the T4x flavor clicking on **SAP Connections...**, **EBS Connections...** or **EA Connections...** resp. form the Gateway menu opens the T4x connections window.

In order to control its height you may change the T4X.UI.EaConnections.Height preference. It defaults to 200 pixel which provide enough space for four entries without having to scroll down.

# change\_dimensions.xml

If you replace *Height* with *Width* you can modify the initial width of a window or dialog.

In order to modify the dimensions of other types of UI elements you can replace *EaConnections* with their IDs as listed below:

#### **EaConnections**

The connection window as shown in the example

#### **Transaction**

The transaction window (not available in T4EA)

# Messages

The message popup window

#### ShowLog.InternalBrowser

The browser window shown when **Show Log** is selected from the Gateway menu.

#### ShowWebPage.InternalBrowser

The browser window shown for actions that return URLs or for hyperlink elements placed in the data view.

# 8.4 Example: Define when to collapse message details

Error messages often have a details part providing information normally relevant only for the expert user. Message boxes display the message details in an area titled **Details**. It can be in a collapsed or expanded state. The user can change the state by clicking on the title.

By default message details with up to ten lines are immediately shown. When they have more lines they are hidden and the user must click on the title to make them visible.

The threshold value can be changed through the

T4S.UI.Messages.Details.ExpandedMaxLines preference. If the value is 0 the details are initially hidden no matter their number of lines. The value -1stands for infinity meaning that the details are initially visible no matter the number of lines. As mentioned the default is ten.

The below example sets the value to 0 meaning that the details will be initially hidden.

# message\_details\_appearance.xml

```
<?xml version="1.0" encoding="UTF-8"?>
preferences version="10.0">
   <category name="SAP Gateway">
       <category_description></category_description>
       type="Integer" protectionScope="Site" array="false" disabled="false"
          envEnabled="false">
          cpreference description>This preference specifies how the details
              part of message boxes of the T4x RAC UI are displayed
          </preference description>
          <context name="Teamcenter">
              <value>0</value>
          </context>
       </preference>
   </category>
</preferences>
```

# 8.5 Example: Change the labels of UI elements

The labels of many UI elements of the T4x RAC GUI can be changed through Teamcenter preferences. In order to get the names of these preferences inspect the

\$TC\_ROOT/portal/plugins/de.tesis.plmware.t4x.app.jar file with a Zip utility. You may have to create a copy and change the name to end with .zip. Inside that file you find the properties folder that contains localized properties files, e.g.

properties/texts\_de.properties. Use these files to identify the property that you want to override. The names of the preferences can be derived from the names of the properties by prefixing them with T4X., T4S., T4O. or T4EA.

The example below changes the name of the Gateway menu from "T4S Gateway" to "SAP", . "T4O Gateway" to "EBS" or "T4EA Gateway" to "EA"

Note that \${appData.eaShortName} acts as a placeholder that expands to "SAP" in case of T4S, to "EBS" in case of T4O or to "EA" in case of T4EA. You can also use placeholders to provide language specific labels. See section 2.3 Template preferences on page 8 and the following.

# change\_labels.xml

# 9 Control by which style sheet the attributes tab is rendered

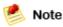

This does not apply to T4EA because it does not have a transaction window

# 9.1 Introduction

The presentation of the Attributes tab in the Transaction window is determined by so called style sheets. A style sheet is a data set of XMLRenderingStylesheet type with a single XML file. For their format please consult the documentation shipped with Teamcenter. The names of the XML files end with .xml in contrast to the names of the data sets.

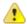

Caution

 When importing files into data sets Teamcenter suggests using their names for the data sets. Take care to remove the .xml file name extensions.

# 9.2 List the style sheets you want to use

You start configuring the Attributes tab by declaring a list of IDs each of which represents a *stylesheet declaration*. You add the IDs of the stylesheet declarations to the preference T4X.AttributesStylesheets (maybe substitute T4X. with a flavor-specific prefix).

Each stylesheet declaration points to a single stylesheet. Multiple stylesheet declarations may point to the same style sheet.

You would normally choose the name of the data set for the ID in order to let a style sheet declaration point to a style sheet. If there is a requirement to give them different values create the Rendering sub preference and set it to the name of the data set.

The style sheet declarations listed in the T4X.AttributesStylesheets preference are the candidates from which the T4x GUI selects one by matching them with the object selected under **Objects** in the transaction window. If you finished at this point it would select the first one from the list no matter the selected object. In the following sections you will learn how to trim the style sheets to let the Attributes tab becoming aware of the selected object.

# 9.3 The Algorithm

You first need to know that the selected object represents a transaction (also known as "transfer") and as such it has the following attributes:

# EA object type (also known as target type)

The type of the object in the EA system to which the transaction is applied

#### **EA** connection

The Connection to use for the transaction

## TC object type

The type of the object in Teamcenter to which the transaction is applied, e.g. Design Revision

# **Type Hierarchy**

A list containing the Teamcenter object type and all its super types, starting with the Teamcenter object type

The principle by which the GUI selects the most suitable style sheet is then pretty simple:

It starts by creating a list of style sheet declarations which gets initialized with the content of the T4X.AttributesStylesheets preference. We will call this the candidates list.

It then walks through the list of candidates in the order given through the preference and throws out those ones that are not suitable with respect to a particular transaction attribute, for example the type of the selected object. In other words it removes style sheet declarations that have been trimmed to require a particular transaction attribute and that requirement is not fulfilled.

It repeats the step above but this time taking another attribute into account.

Filtering with all attributes eventually results in a new candidates list. If it is empty a built-in default style sheet will be used. Otherwise the first one determines the rendering.

# 9.4 Add sub preferences to specialize your style sheets

The following sub preferences can be used to trim your style sheet declarations:

#### **EaObjectTypes**

This array sub preference must contain the EA object type (also known as "target type") of the selected transaction for the style sheet declaration to remain in the candidates list. If not given or empty all EA object types will be accepted.

#### **EaConnections**

This array sub preference must contain the EA connection of the selected transaction for the style sheet declaration to remain in the candidates list. If not given or empty all EA connections will be accepted.

# **Types**

This array sub preference must contain one of the types from the type hierarchy of the selected transaction for the style sheet declaration to remain in the candidates list. If not given or empty all Teamcenter object types will be accepted.

The T4x GUI starts with the first type of the type hierarchy and goes through the entire candidates list until it finds a style sheet declaration whose Types attribute contains that type. If it finds one, that will be used for the rendering. Otherwise the GUI continues with the second type of the type hierarchy and so on.

This way you can specialize a style sheet for particular type (e.g. Design Revision) and have a fallback style sheet for its super types (e.g. ItemRevision).

# **Example:**

This example is inspired by the set of preferences shipped with Teamcenter Gateway *for SAP Business Suite* (T4S). Note that it contains two style sheet declarations for SAP documents, one for DataSets and another one for ItemRevisions:

# stylesheet\_declarations.xml

```
<?xml version="1.0" encoding="UTF-8"?>
cpreferences>
   <category name="SAP Gateway">
       <category description></category description>
       ference name="T4S.AttributesStylesheets" type="String"
           array="true" disabled="false" protectionScope="Site"
           envEnabled="false">
           cpreference_description>This preference defines the list of
               style sheets available for the T4S transaction window
           </preference description>
           <context name="Teamcenter">
               <value>T4SStylesheetMaterial
               <value>T4SStylesheetDocument4Dataset
               <value>T4SStylesheetDocument4ItemRevision
               </value>
           </context>
       </preference>
       cence
    name="T4S.AttributesStylesheets.T4SStylesheetMaterial.EaObjectTypes"
          type="String" array="true" disabled="false" protectionScope="Site"
           envEnabled="false">
           cyreference description>This preference assigns a given style sheet
               (defined by the corresponding T4S.AttributesStylesheets preference)
               to a defined transfer target of the target system
           </preference description>
           <context name="Teamcenter">
               <value>Material</value>
           </context>
       </preference>
       cence
```

```
name="T4S.AttributesStylesheets.T4SStylesheetDocument4Dataset.EaObjectTypes"
           type="String" array="true" disabled="false" protectionScope="Site"
           envEnabled="false">
           cpreference description>This preference assigns a given
               style sheet (defined by the corresponding
               T4S.AttributesStylesheets preference) to a defined
               transfer target of the target system
           </preference description>
           <context name="Teamcenter">
               <value>Document
           </context>
       </preference>
        preference
    name="T4S.AttributesStylesheets.T4SStylesheetDocument4Dataset.Types"
           type="String" array="true" disabled="false" protectionScope="Site"
           envEnabled="false">
            ference description>The preference assigns a given style
               sheet (defined by the corresponding
               T4S.AttributesStylesheets preference) to a defined
               transfer source of the source system
           </preference description>
            <context name="Teamcenter">
               <value>DirectModel</value>
               <value>UGMASTER</value>
               <value>MSWord</value>
           </context>
       </preference>
        preference
    name="T4S.AttributesStylesheets.T4SStylesheetDocument4ItemRevision.EaObjectTypes"
           type="String" array="true" disabled="false" protectionScope="Site"
           envEnabled="false">
           cpreference description>This preference assigns a given
               style sheet (defined by the corresponding
               T4S.AttributesStylesheets preference) to a defined
               transfer target of the target system
           </preference description>
            <context name="Teamcenter">
               <value>Document
           </context>
        </preference>
        cence
           name="T4S.AttributesStylesheets.T4SStylesheetDocument4ItemRevision.Types"
           type="String" array="true" disabled="false" protectionScope="Site"
           envEnabled="false">
           cpreference description>The preference assigns a given style
               sheet (defined by the corresponding
               T4S.AttributesStylesheets preference) to a defined
               transfer source of the source system
           </preference_description>
            <context name="Teamcenter">
               <value>SAP2 T4S Item Revision
           </context>
        </preference>
    </category>
</preferences>
```